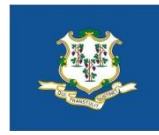

# State of Connecticut

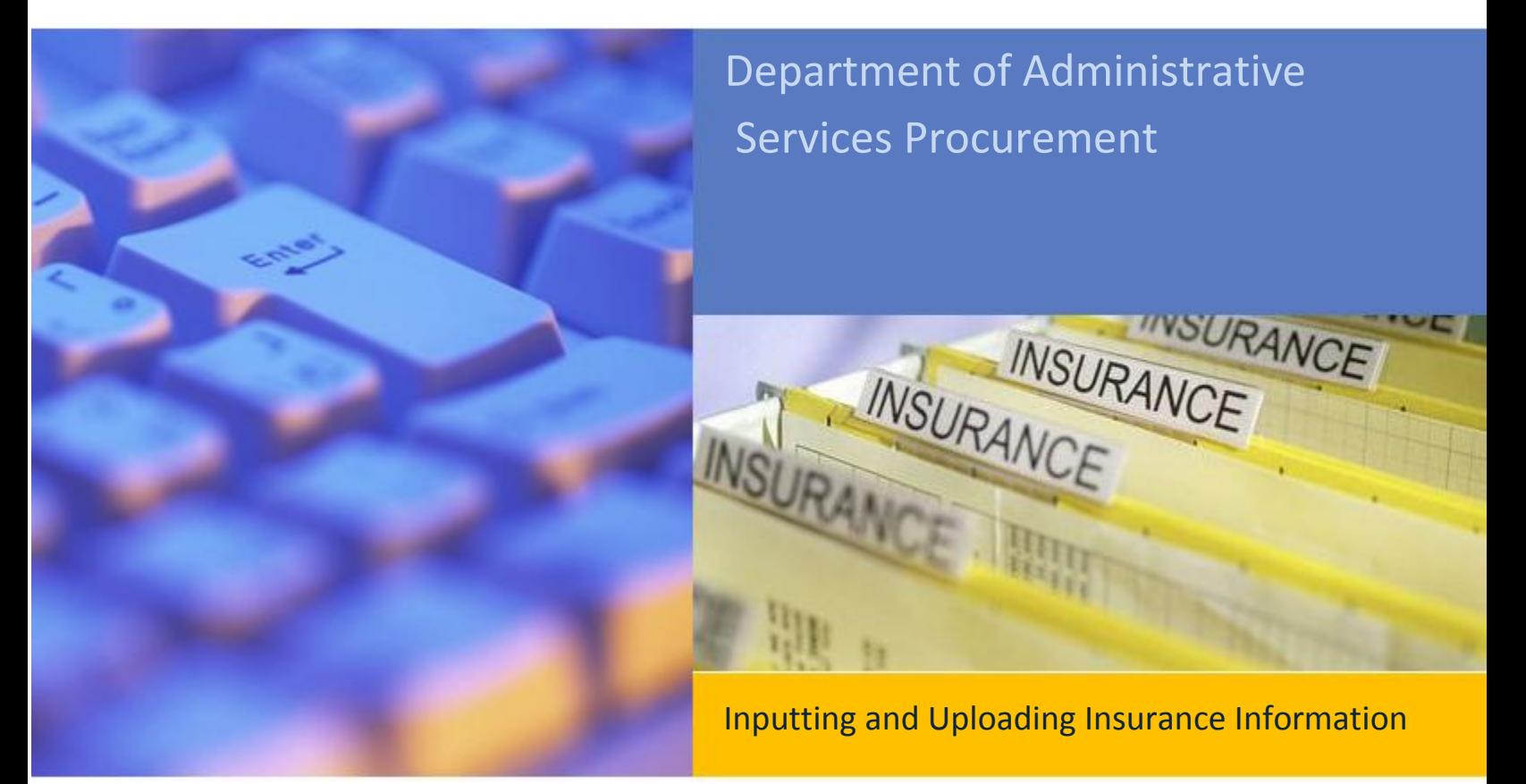

DAS Procurement 860-713-5095

#### **INPUT INSURANCE INFORMATION**

#### **Step 1:**

**Log in** to the [DAS Business Network](https://www.biznet.ct.gov/AccountMaint/Login.aspx)  [\(BizNet\)](https://www.biznet.ct.gov/AccountMaint/Login.aspx) at this link, or navigate to:

[https://www.biznet.ct.gov/Ac](https://www.biznet.ct.gov/AccountMaint/Login.aspx) [countMaint/Login.aspx](https://www.biznet.ct.gov/AccountMaint/Login.aspx)

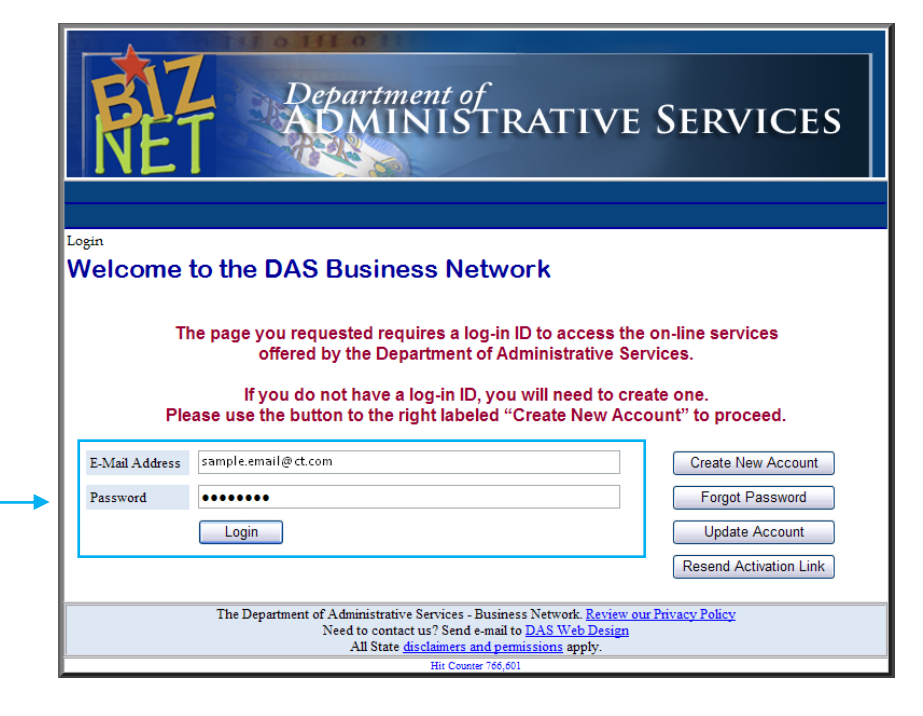

### **Step 2:**

Click the link for **Doing Business With The State.**

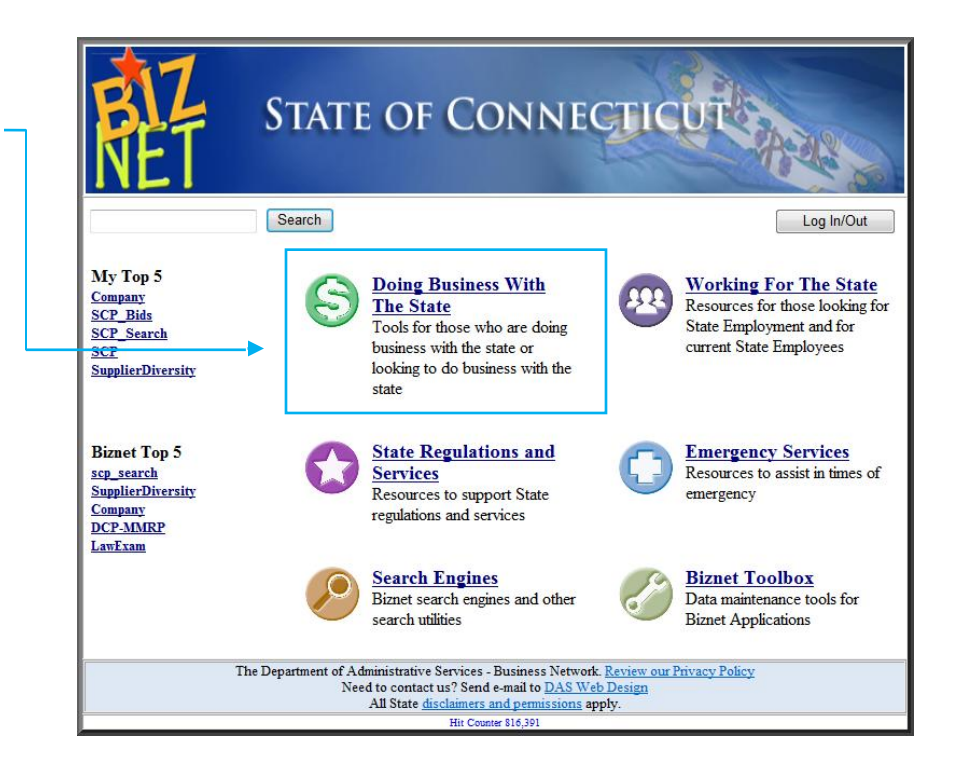

<u> *MRRRRRRRRRRRRR*</u>

**Step 3:**

**Click** [Company information](https://www.biznet.ct.gov/AccountMaint/Login.aspx)

**TEXTS** 

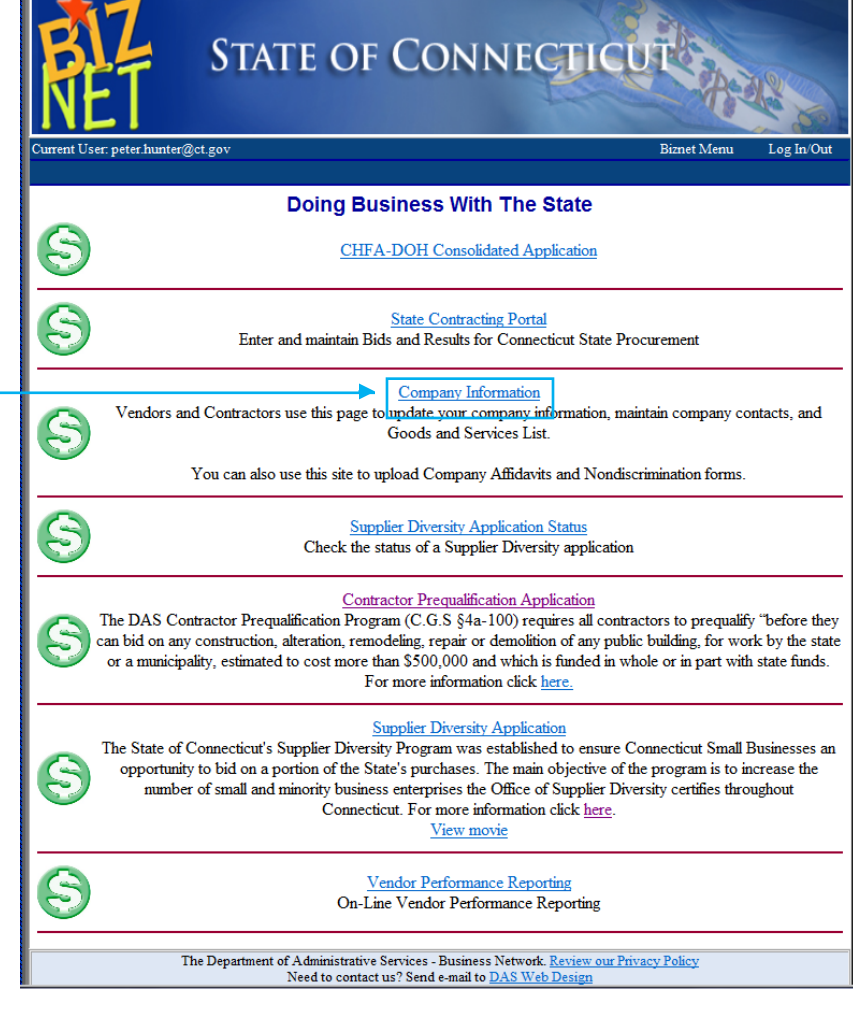

#### **INPUT INSURANCE INFORMATION** Department of<br>ADMINISTRATIVE SERVICES **Step 4:**  ile.user@ct.com Biznet Menu Log In/Out Company Search Your Companies Click the  $\bullet$  icon next to Welcome to the Company Information Center! To enter a new company, click Add. To update information of an existing company, click on the  $\bullet\bullet$  next to the company name. To update a company's user accounts click on the  $\Xi$  next to the company name. To update a co your company name. Company Name  $\sqrt{\text{Taylor ID}}$ **10** 品 Sample Company, Inc. 101010101 Add Another Company The Department of Administrative Services - Business Network. <u>Review our Privacy Policy</u><br>Need to contact us? Send e-mail to <u>DAS Web Design</u><br>All State <u>disclaimers and permissions</u> apply.<br>All State disclaimers and permis

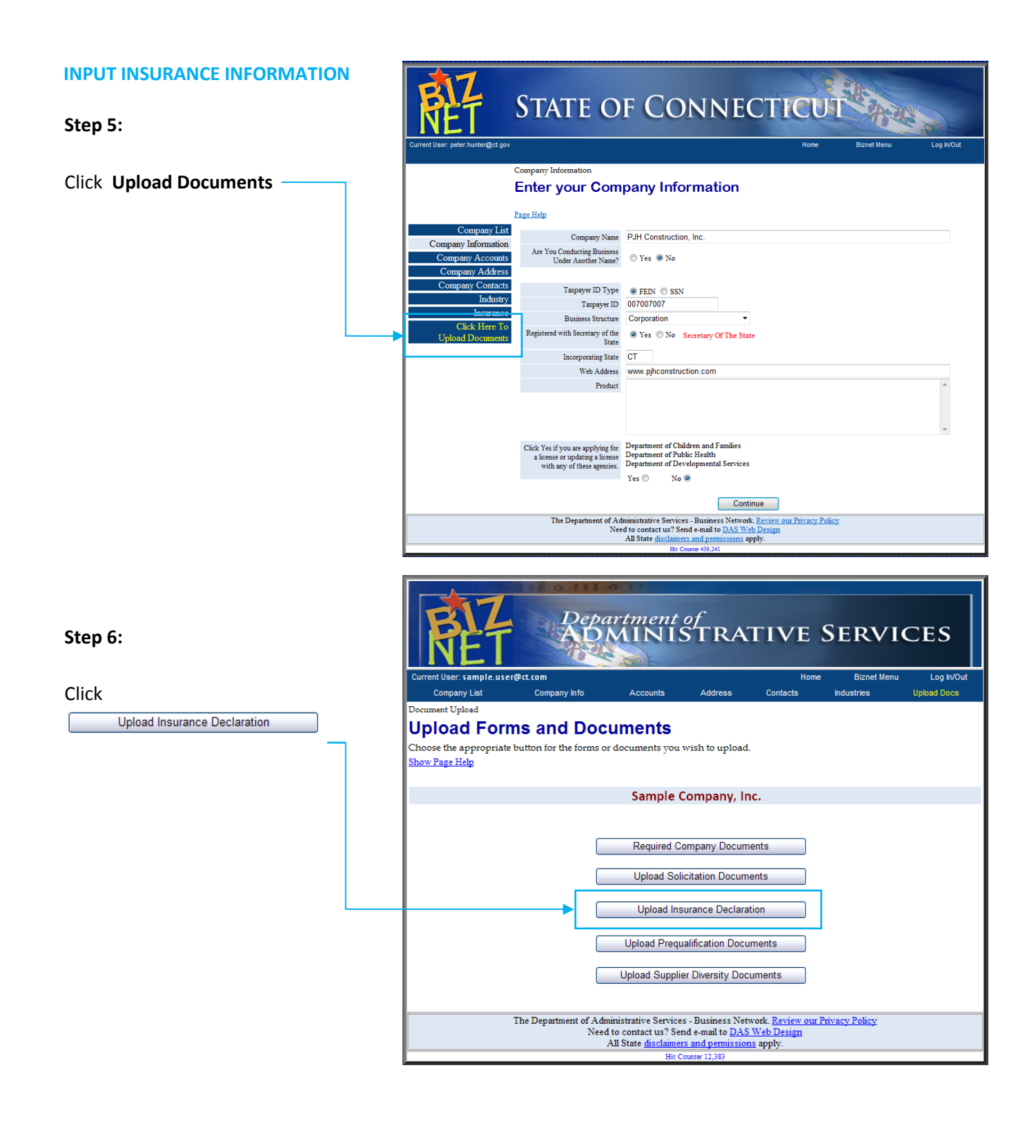

## **INPUT INSURANCE INFORMATION**

# **Step 7:**

 $Click$ 

**Scan** Insurance Documents to your computer.

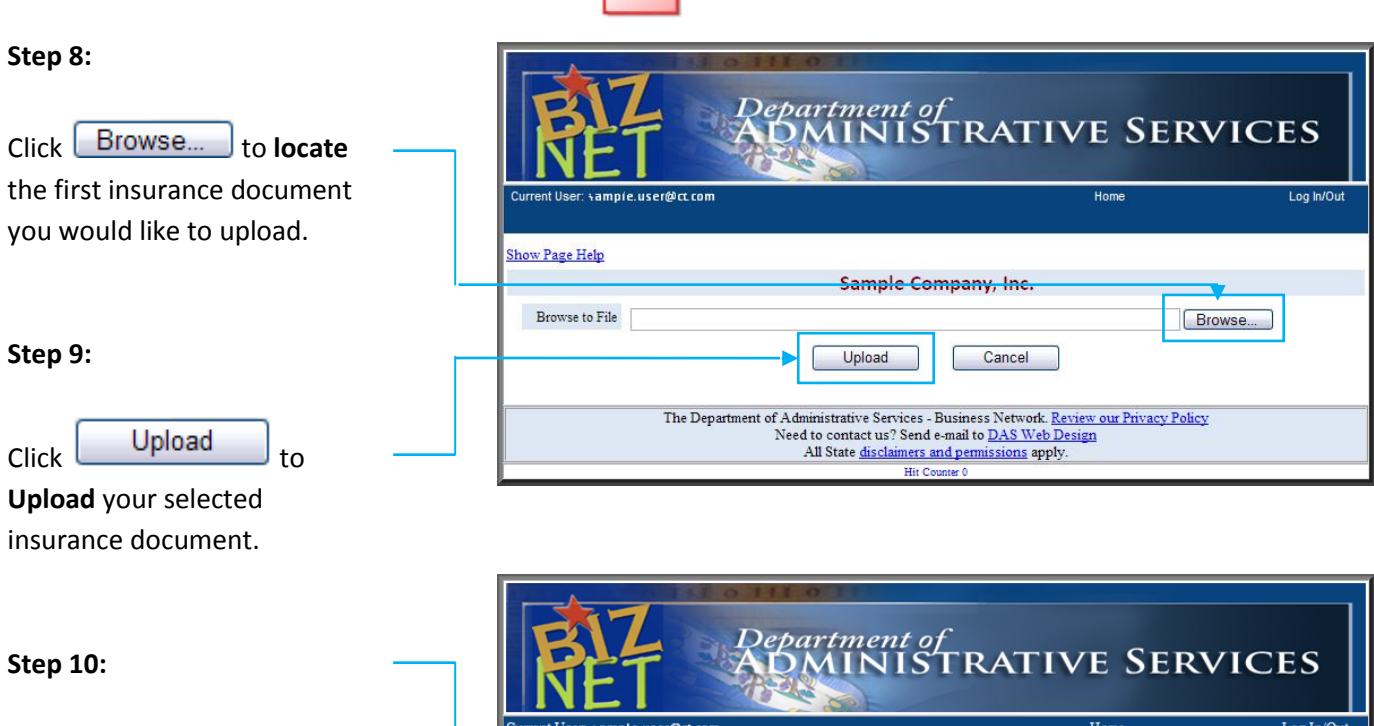

**PDF** 

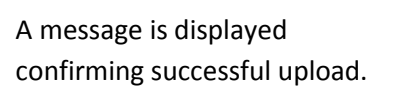

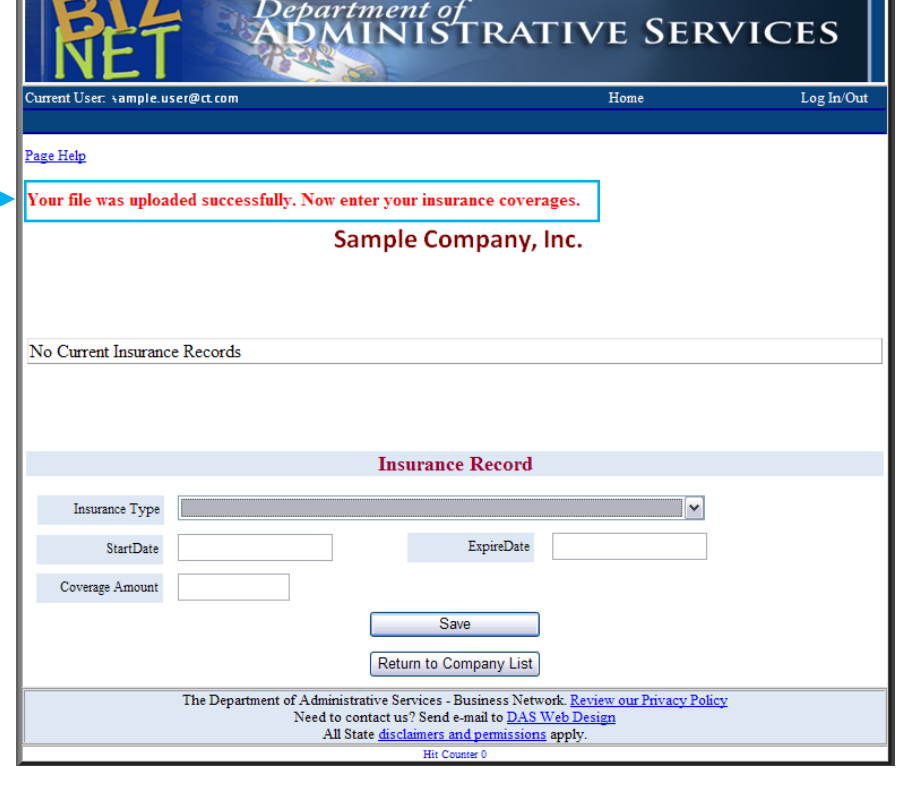

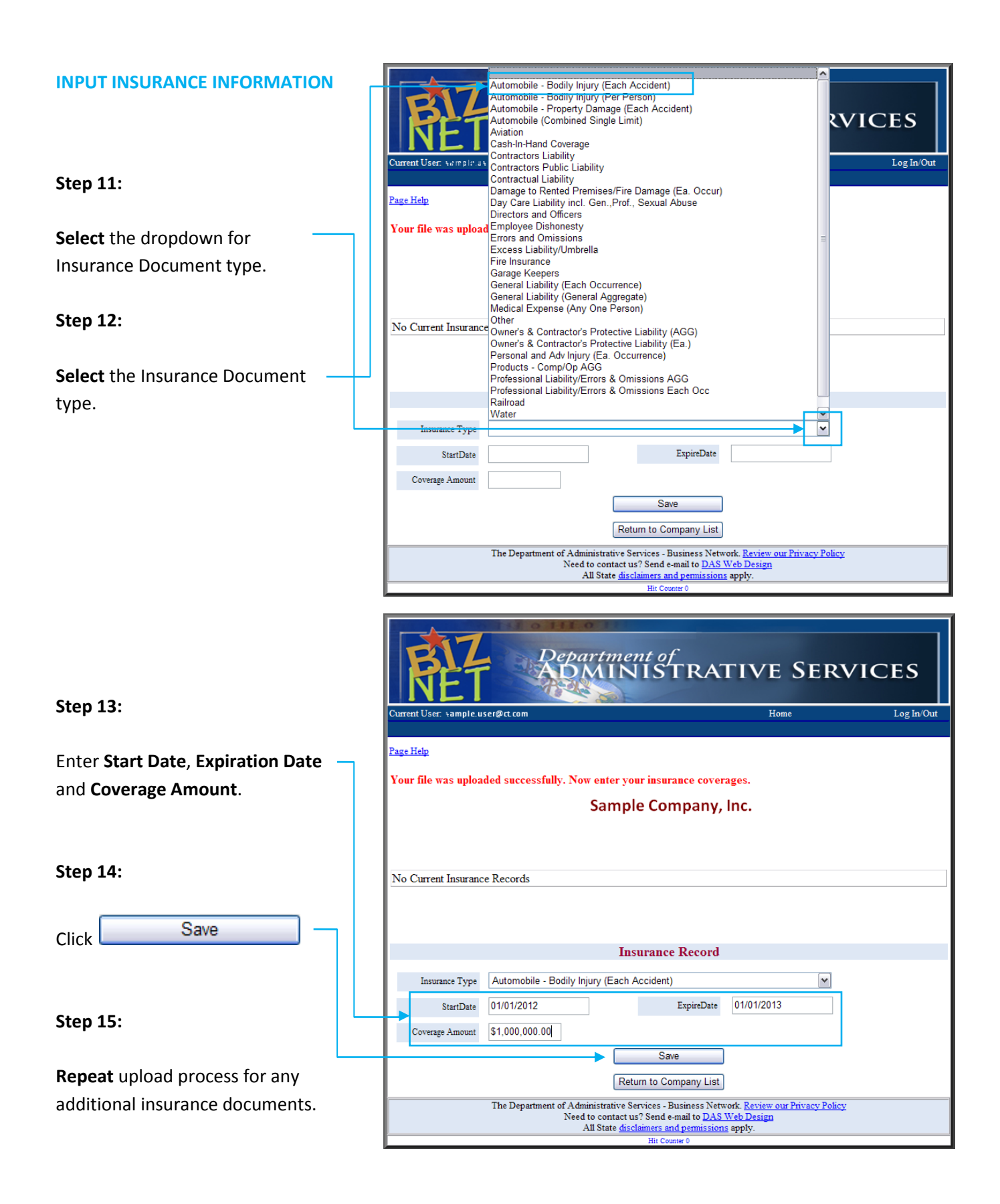